## **Keine Verbindung über WLAN SSID SLUZ-BYOD möglich.**

Workaround:

Unter den WLAN Namen Rechtsklick auf das WLAN und **«Nicht speichern»**

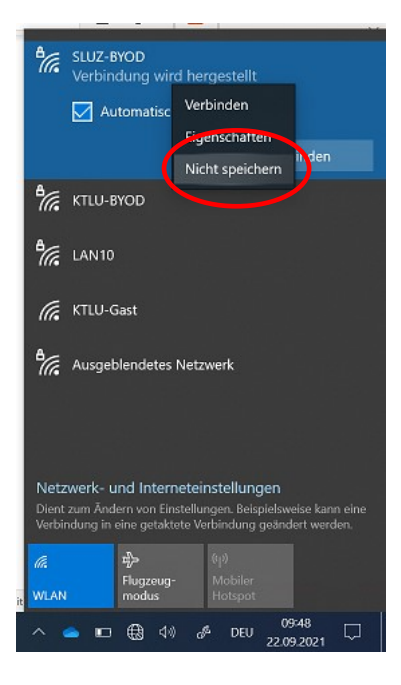

Danach neu verbinden. Es folgt dann das Anmeldefenster. Bitte dann die E-Mail-Adresse als Benutzername verwenden mit dem entsprechenden Passwort.

Wenn dies nicht klappt unter Start Menü «WLAN» suchen und **«WLAN-Einstellungen»** auswählen.

Unter dem Menü Punkt **«Bekannte Netzwerke verwalten»** das WLAN **«SLUZ-BYOD» nicht speichern**. Und dann neu mit dem WLAN SLUZ-BYOD verbinden. Bitte dann die E-Mail-Adresse als Benutzername verwenden mit dem entsprechenden Passwort.

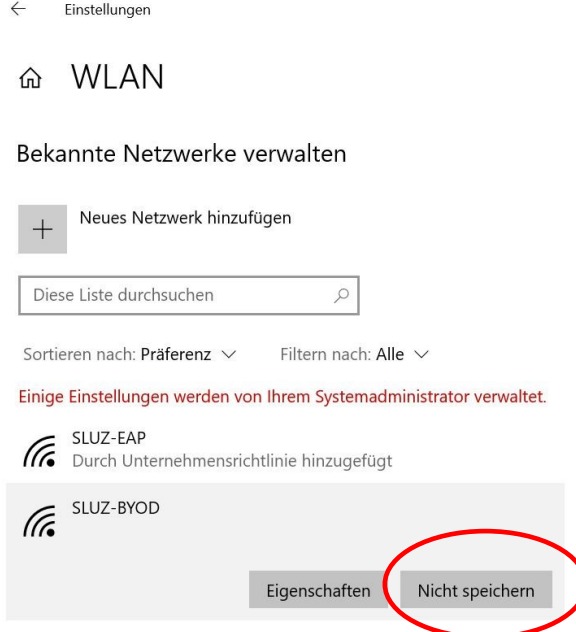